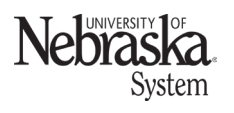

*Updated: September 26, 2023*

You can submit your NUFlex Benefits changes online using Firefly's Employee Self Service (ESS) website by 5:00 P.M. on the last day of the enrollment period. *You can update or remove plans as many times as you like during the enrollment period***.** Each time, you will receive an updated confirmation statement the following day with your latest selection.

This online method is fast and convenient and can be completed from any computer that has access to the internet. Instructions for completing the online enrollment process are provided below. Or if you prefer, video tutorials are available from a tile on the Firefly home page (directs you to Benefits [Enrollment Help.](https://nebraska.edu/faculty-and-staff/benefits-enrollment-help)

\*Note: all dates/times listed are Central Time (CT).

### **HELPFUL HINTS**

- Benefits enrollment help documentation and videos can be found [here.](https://nebraska.edu/faculty-and-staff/benefits-enrollment-help)
- If you have questions about the online enrollment process, contact your [campus benefits office.](https://www.nebraska.edu/faculty-and-staff/resources/campus-benefits-contacts)

**UNL** 402-472-2600 **UNO** 402-554-3660 **UNK** 308-865-8522 **UNMC** 402-559-4340 **UNCA** 402-472-5258

• Links to benefits enrollment information: *[NUFlex Benefits Summary](https://www.nebraska.edu/faculty-and-staff/health-benefits/summary)* **|** *[Price Tag Summary](https://www.nebraska.edu/faculty-and-staff/health-benefits/health-insurance-price-tag-summary)* | *[Benefits Webpage](https://www.nebraska.edu/faculty-and-staff/health-benefits)* 

### **LOG IN TO FIREFLY**

- Windows users should use Microsoft Edge, Mozilla Firefox, or Google Chrome. Macintosh users can use Mozilla Firefox, Chrome, or Safari to complete the enrollment.
- Enter your NU ID\* in the **User ID** field.
- Enter your password in the **password** field.
	- o If necessary, use the "Change Password and Login Help" option or contact the ITS Operations Center for assistance with your ID and password information. Refer to last page of this handout for contact information.
- Click Login . Validate with Two-Factor Authentication (Duo) with your preferred method.

#### **INSTRUCTIONS: VIDEOS AND HELP DOCUMENTS**

Instructional videos are available to assist with the enrollment process. Click on the *Benefits Enrollment Guides: Help* tile at the top of the Firefly home page (only available during the benefits enrollment period) or click [here.](https://nebraska.edu/faculty-and-staff/benefits-enrollment-help)

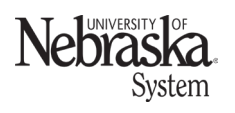

#### **REVIEW CURRENT BENEFITS**

At any time, you can review your current coverage as well as plans that are available, but you are not enrolled in. Click on the *Benefits Participation* tile.

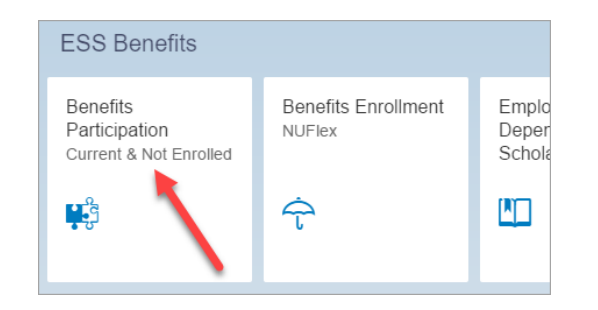

Select the appropriate tab, *Current* or *Not Enrolled*, to view the corresponding information.

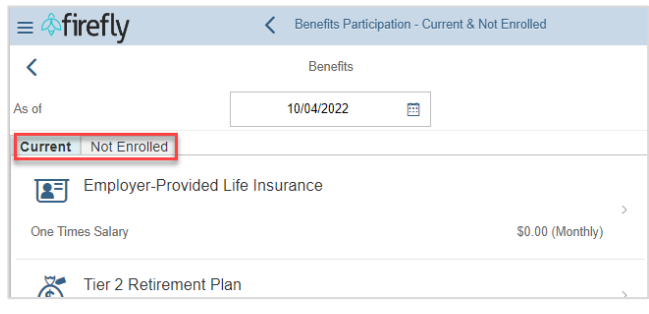

### **ACCESSING NUFLEX BENEFITS ENROLLMENT**

Benefits enrollment can be accessed from:

- A tile at the top of the Firefly home page (only available during the benefits enrollment period); or
- From within Firefly's Employee Self Service (ESS), click on the **Benefits Enrollment** tile.

### **GETTING STARTED**

The getting started screen appears which contains important items to have before continuing with benefit

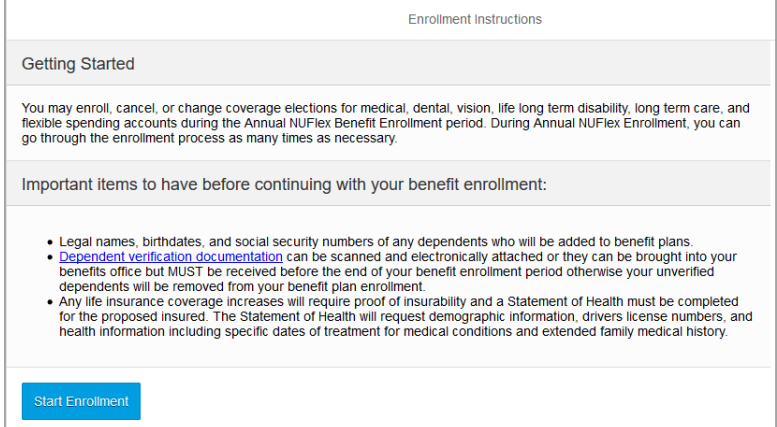

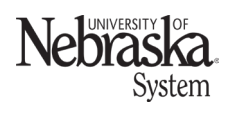

*Updated: September 26, 2023*

enrollment.

**Click on** Start Enrollment

The online enrollment statement will appear. Please read the statement and click on **Agree and Save** to indicate your electronic signature.

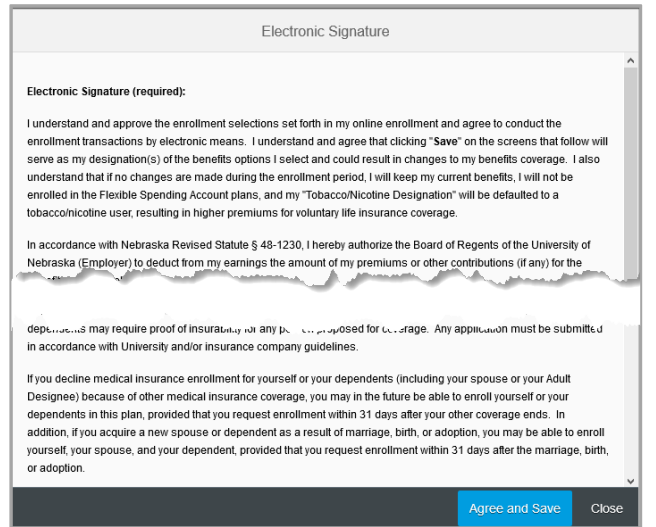

### **VERIFY/EDIT PERMANENT ADDRESS**

Review your information and if the information is correct, click on No Change . Otherwise make any necessary changes and click on **Update** . You may receive a pop-up message providing a suggested

address. Click on either Use USPS Address or **Keep Original Address** 

*Updated: September 26, 2023*

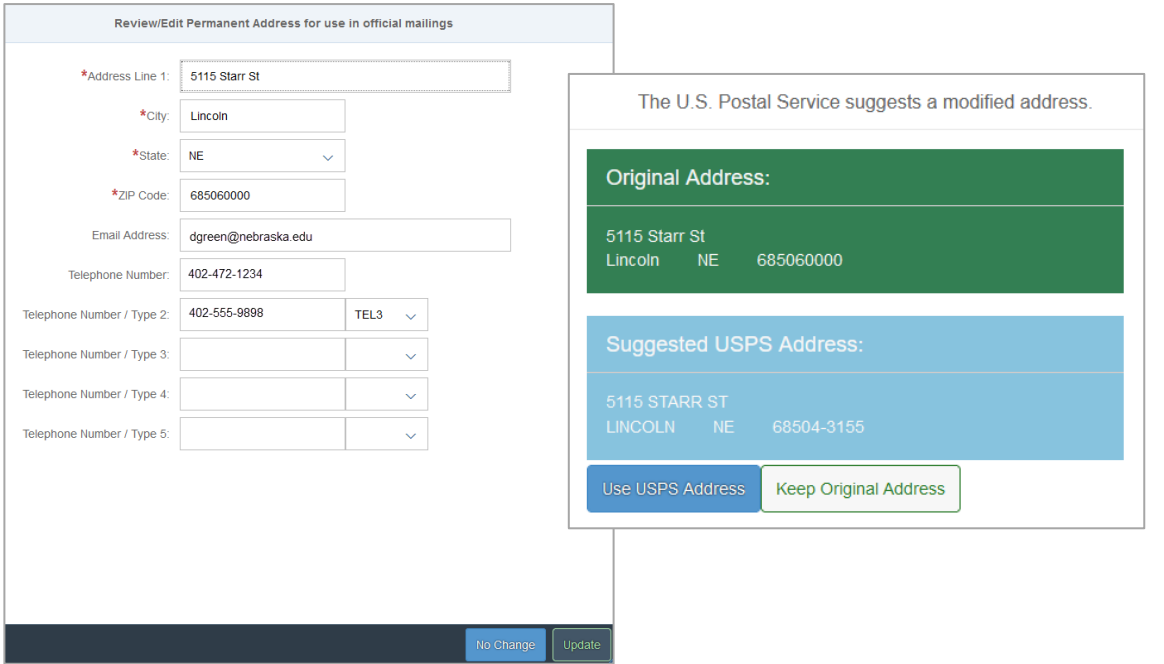

If your current year enrollment includes voluntary life insurance, a pop-up message will appear with the tobacco/nicotine designation. Enter the required information and click on  $\frac{Save}{\ }$ .

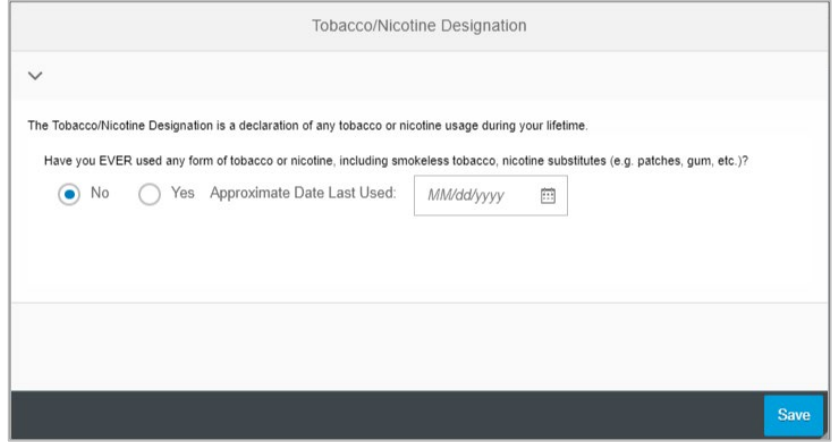

### **BENEFITS ENROLLMENT: START HERE**

The main screen contains a left-side navigation panel and a blue tabbed section on the right.

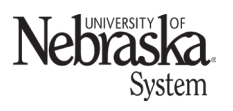

*Updated: September 26, 2023*

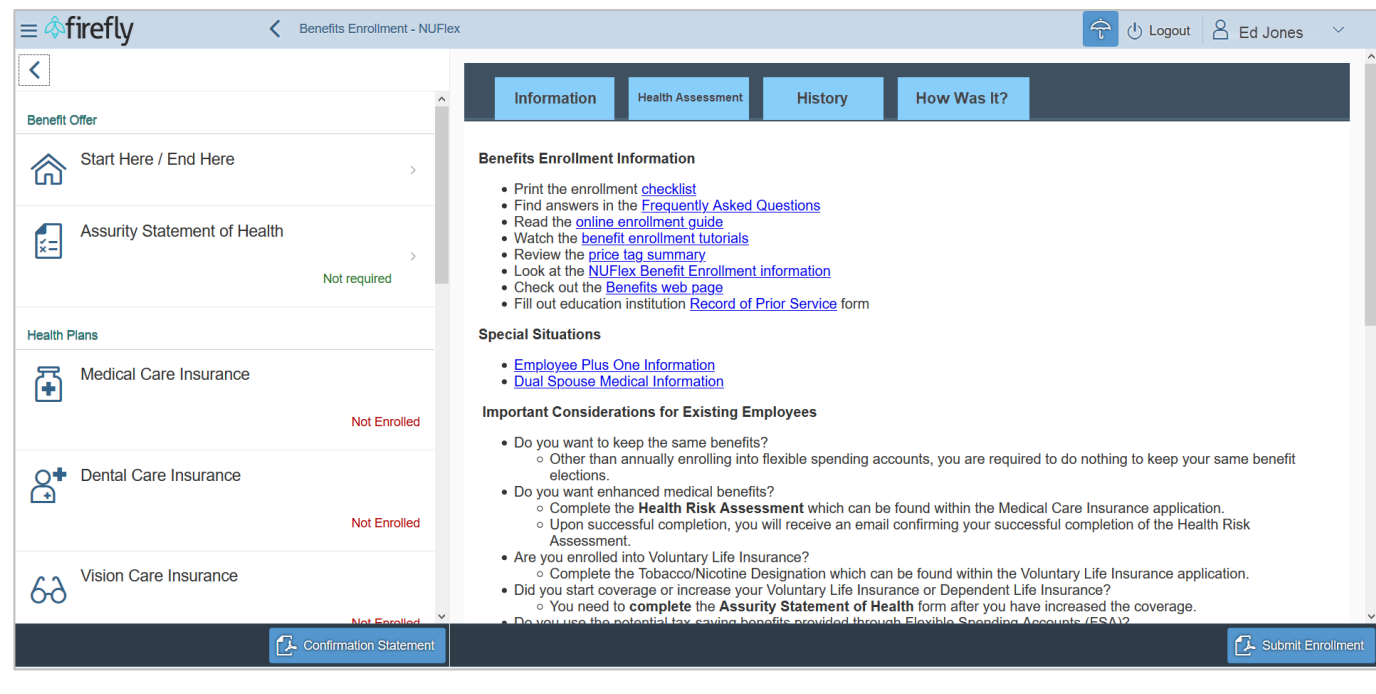

- From any menu, you can click on  $2^{\frac{1}{2}$  confirmation statement at the bottom left of the screen to review your existing plans (if applicable).
- Use the left side menu to navigate through health plans, insurance plans, and flexible spending accounts.
- Use the blue tabs at the top of the page to navigate to the health assessment, history, and survey.

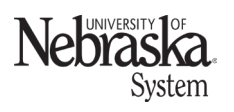

*Updated: September 26, 2023*

### **NAVIGATION: BLUE TABS**

#### *Information*

Provides information and links to important information regarding benefits enrollment.

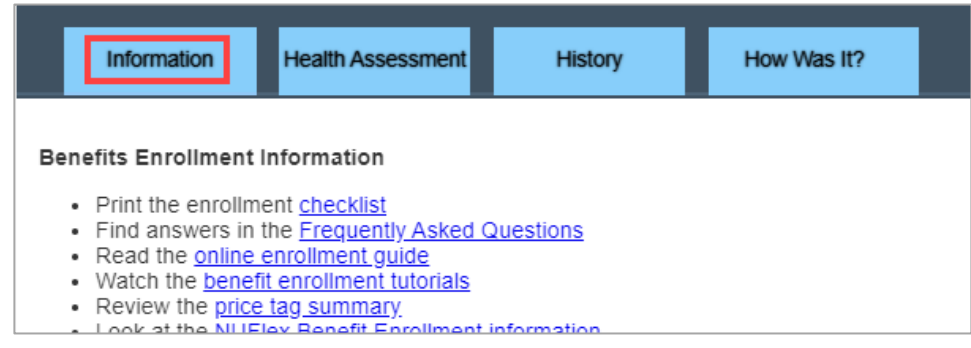

#### *Health Risk Assessment*

The health risk assessment (HRA) should be completed each year to receive the enhanced wellness and preventative services benefit for you and your covered dependents who are enrolled in the University's medical and prescription drug plans. The HRA takes approximately 15 to 20 minutes. After completing all sections and clicking on submit, you will be able to print/save a PDF of your personal health profile. You will also receive a confirmation email to retain for your records. During the enrollment period, you can return to the HRA to view your profile or engage in the What-If Analysis\*.

The HRA allows you to save in progress and return later to complete the process.

The HRA application will time out if left inactive for more than 30 minutes.

\*Application allows you to alter your answers to see how it may change your health profile; however, this does *not* change your final/submitted report.

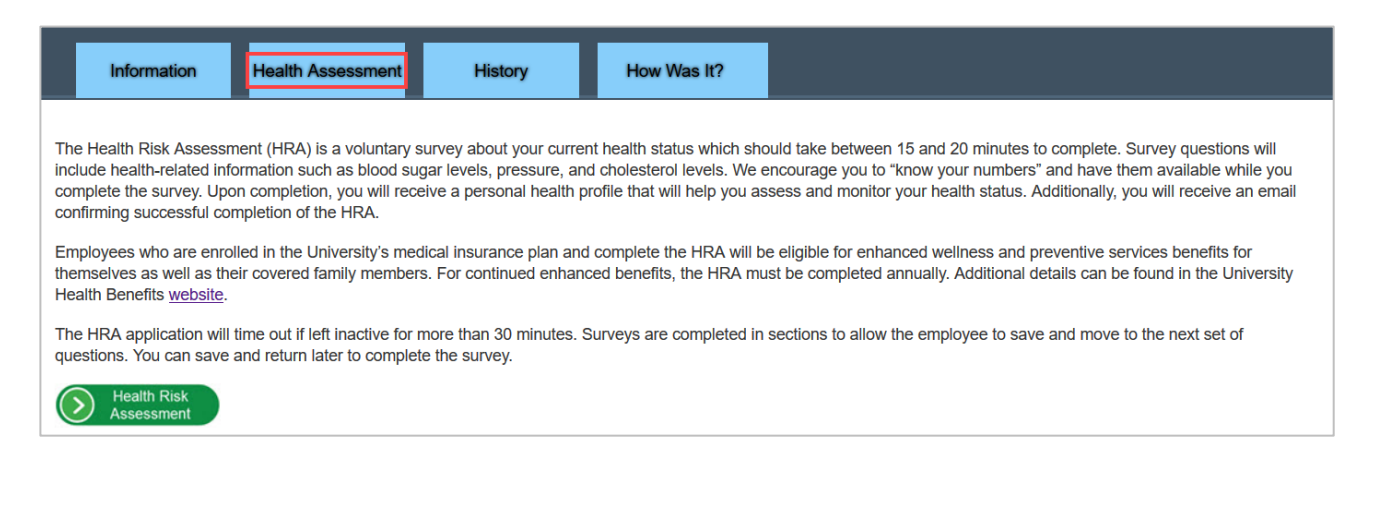

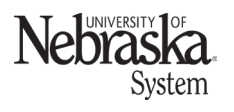

*Updated: September 26, 2023*

#### *History*

Any changes you have made during the enrollment period will be listed on this screen.

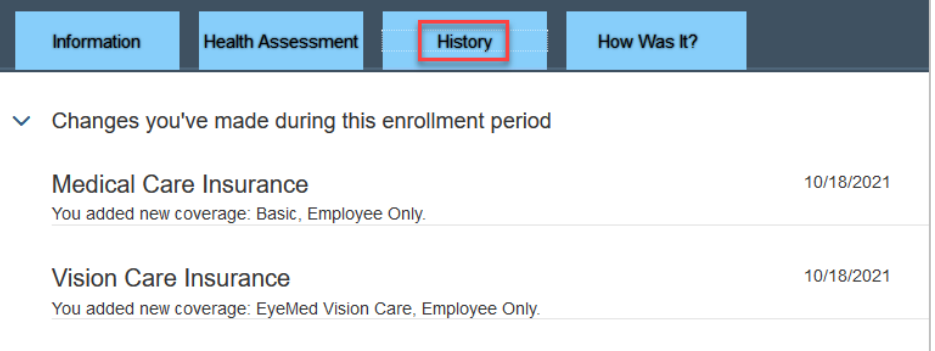

#### *How Was It?*

Take a brief survey to submit feedback on your benefits enrollment experience.

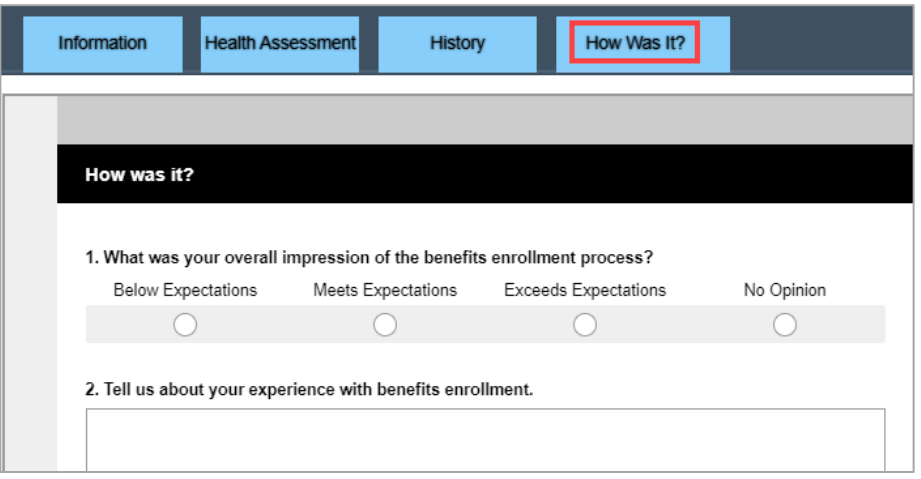

### **NAVIGATION: ASSURITY STATEMENT OF HEALTH**

If you enroll in or increase coverage for voluntary life insurance or dependent life insurance, you must complete the Assurity online statement of health. If you do not complete the statement of health, your insurance will be reset to your current amount.

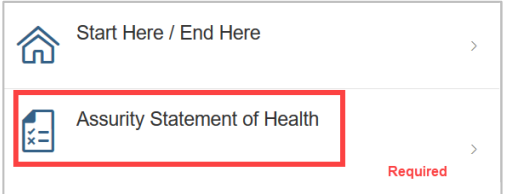

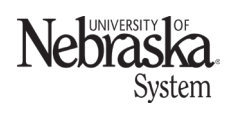

*Updated: September 26, 2023*

### **NAVIGATION: HEALTH PLANS**

In this section of the NUFlex Benefits Enrollment, you can select *Medical Care Insurance*, *Dental Care Insurance*, and *Vision Care Insurance* to review or make changes to your life insurance plan coverages. From this list you can add, edit or remove benefit plans as needed.

- If you add a plan or make changes to an existing plan, you must click on  $Save$ at the bottom right to ensure your changes have been saved.
- If you are enrolled in a plan, you will see  $\checkmark$  Enrolled and the amount.

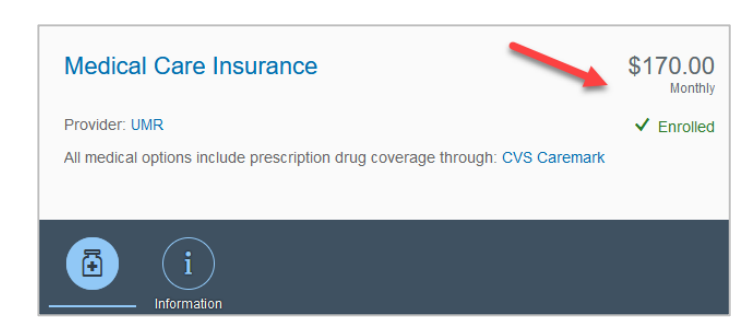

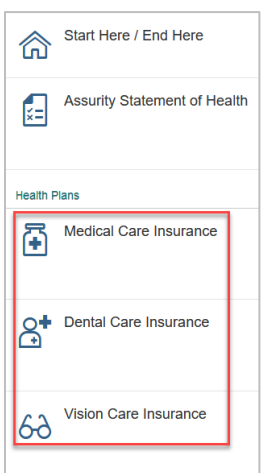

• You can view a list of insurance and benefits providers with contact information by clicking on the information icon located on each plan page.

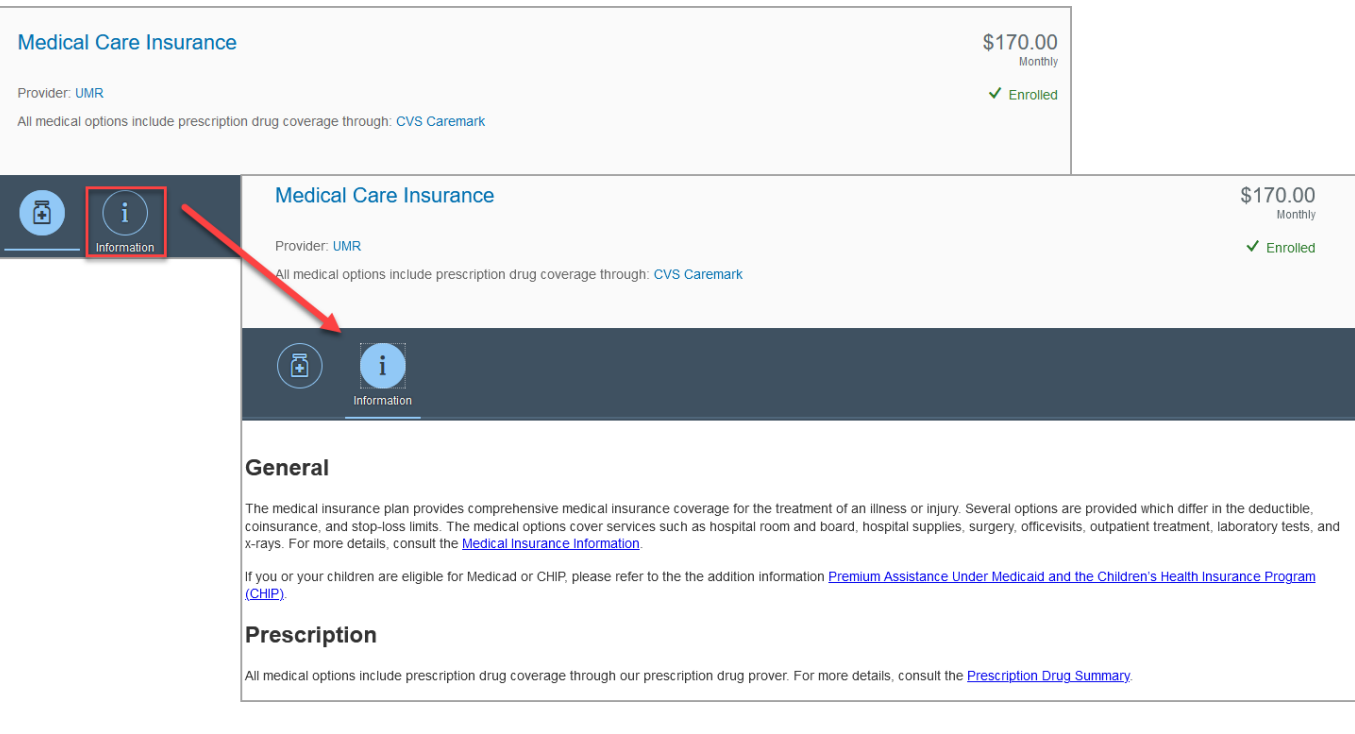

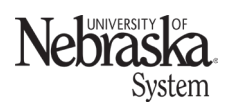

*Updated: September 26, 2023*

#### **NAVIGATION: INSURANCE PLANS**

In this section of the NUFlex Benefits Enrollment, you can select *Long Term Disability Insurance, Voluntary Life Insurance*, *Long Term Care Insurance, Dependent Life Insurance – Spouse/AD, Dependent Life Insurance – Child, and Accidental Death &* 

*Dismemberment Insurance* to review or make changes to your life insurance plan coverages. From this list you can add, edit or remove benefit plans as needed.

- To review current plan or enroll in a new plan, click on the corresponding left menu.
- If you add a plan or make changes to an existing plan, you must click on **Save** at the bottom right to ensure your changes have been saved.

#### *Notes:*

- If you enroll in or increase coverage for *Dependent Life Insurance – Spouse/AD*, you must complete a statement of health form.
- If you enroll in or increase coverage for *Voluntary Life Insurance*, you must complete a statement of health form. If you enroll in Voluntary Life Insurance, you must fill out the tobacco/nicotine designation each year.

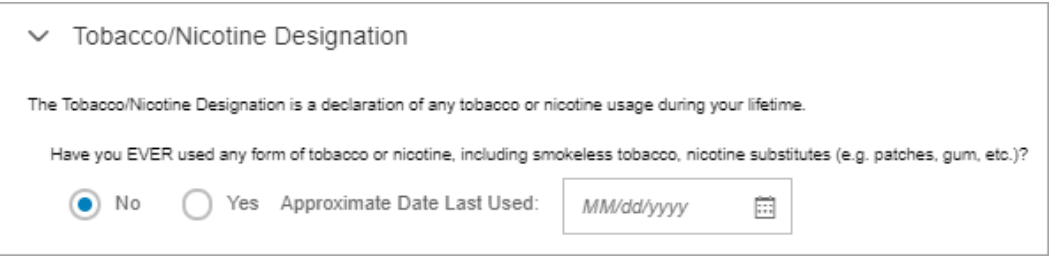

• You can view a list of insurance and benefits providers with contact information by clicking on the information icon located on each plan page.

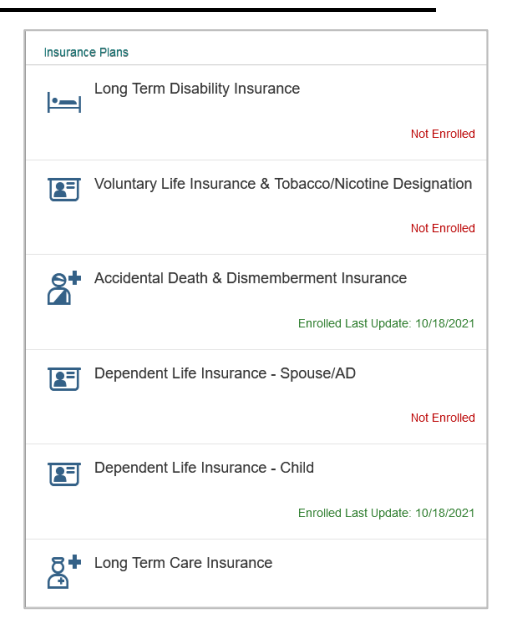

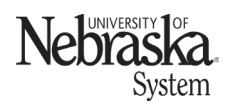

*Updated: September 26, 2023*

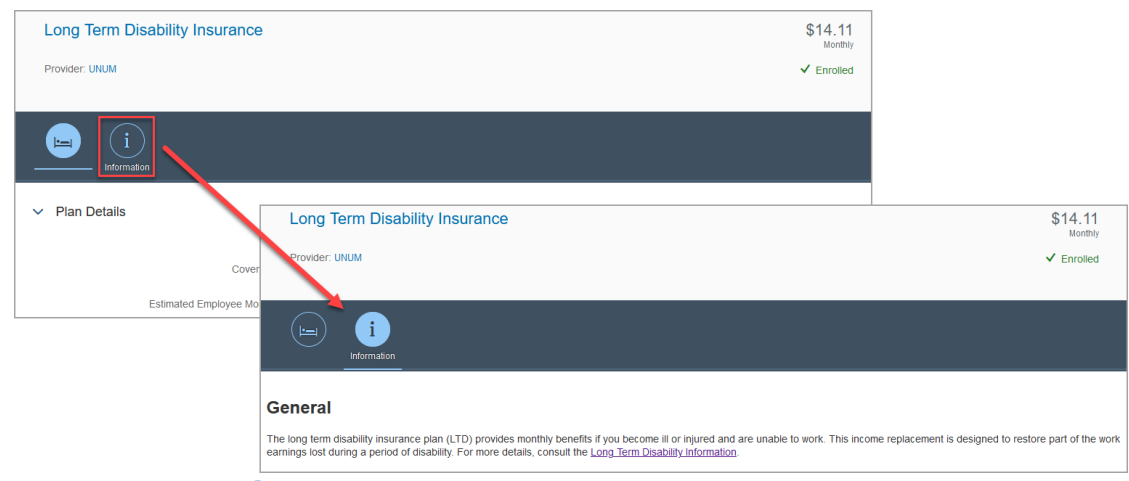

#### **NAVIGATION: FLEXIBLE SPENDING ACCOUNTS**

In this section of the NUFlex Benefits Enrollment, you can select *Health Care Flexible Spending Account* and *Dependent Care Flexible Spending Account* to review or make changes to your flexible spending account coverage.

- Unspent 2023 calendar year contributions for Health Care FSA (up to \$610) will carry over to the 2024 calendar year. This action may not be permitted by the IRS for the following year, so please plan accordingly.
- If you add a plan or make changes to an existing plan, you must click on **Save** at the bottom right to ensure your changes have been saved.

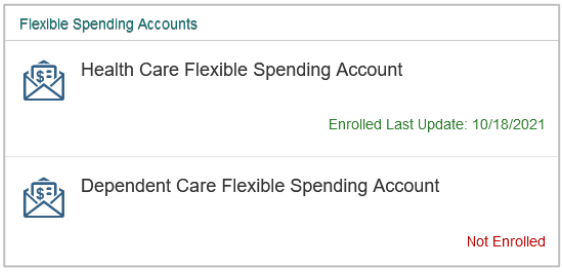

- You must indicate your contribution every enrollment period, for both health care account and dependent care account, even if it is the same amount as the previous year.
- Information regarding the health care account and dependent care account can be found by clicking on the information icon near the top of each page.

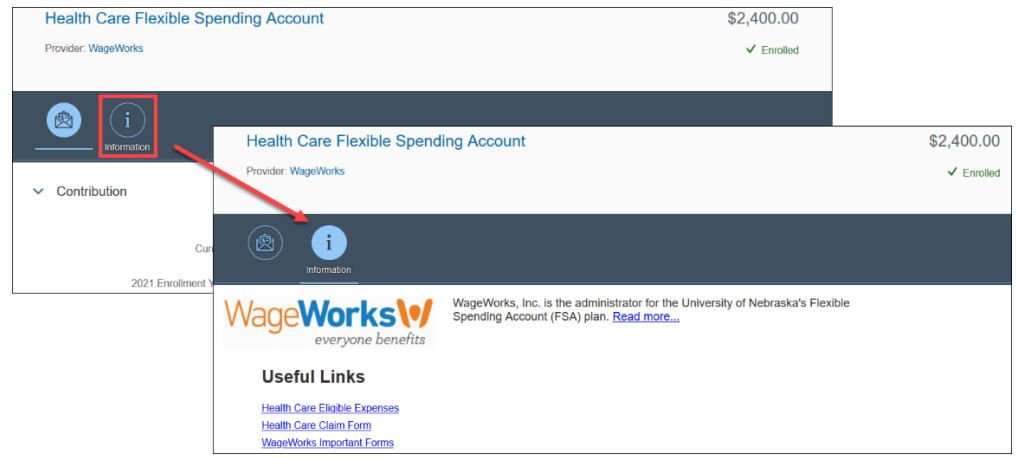

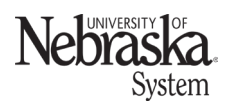

*Updated: September 26, 2023*

#### **REVIEW CONFIRMATION STATEMENT**

Validate plans, coverage, and price tags by clicking on  $\mathbb{C}$  confirmation statement at the bottom of any screen.

You can update or remove plans as many times as you like during the enrollment period. You can download the PDF or immediately email the confirmation statement by clicking on the corresponding option at the bottom right of the page.

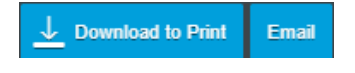

#### **SUBMIT ENROLLMENT**

Return to the **Start Here/End Here** tab. Click **C** Submit Enrollment on at the bottom right.

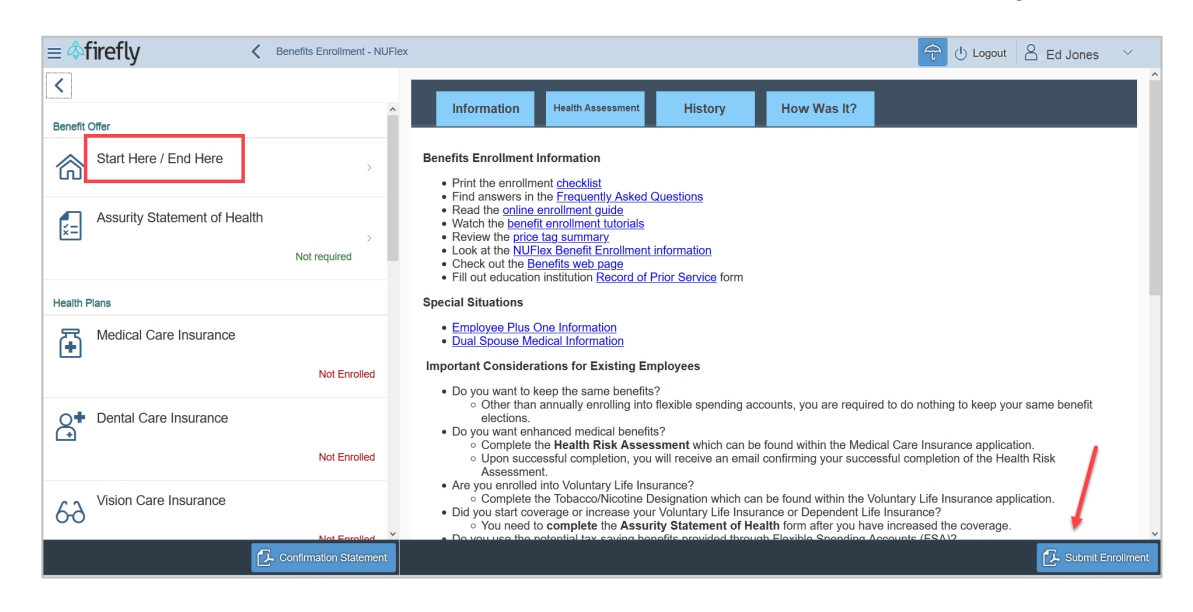

A pop-up message will appear. Click  $\frac{Yes}{}$  and the enrollment has been completed for this session. *Reminder:* You can return to the NUFlex benefits application as many times as you like during the enrollment period.

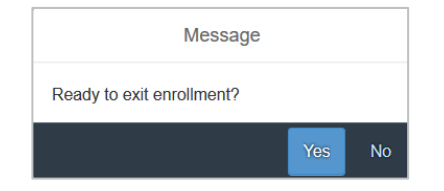

Each time you submit enrollment, you will receive an updated confirmation statement sent to your work email account the following day with your latest selection.

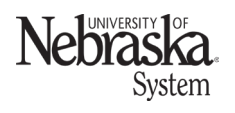

*Updated: September 26, 2023*

#### **REMINDERS**

- Take the Health Risk Assessment (HRA) survey for enhanced medical and prescription drug benefits. This will open a new browser window. The survey takes approximately 10-15 minutes and you can save in progress and return later to complete the process. You can also log back into Firefly at any time during the enrollment period to complete the survey.
- If required:
	- Upload or mail your *[Dependent Verification](https://www.nebraska.edu/-/media/projects/unca/faculty-staff/health-benefits/dependentinformationrequestform.pdf)* form(s) to your campus benefit office.
	- Complete the *Assurity Life Insurance Statement of Health*.
- Feedback (optional): please take a moment to provide comments on the enrollment process with this short survey.
- Click the  $\leq$  (back arrow) to return to Firefly's Employee Self Service.

You may repeat the above process at any time during benefits enrollment period and changes will be accepted until 5:00 P.M. on the last day of the enrollment period.

#### **IMPORTANT NOTES**

- For assistance with your Firefly ID and password, contact the ITS Operations Center. (402) 472-7373 | [itservicecenter@nebraska.edu](mailto:itservicecenter@nebraska.edu)
- You can also contact your campus help desk:

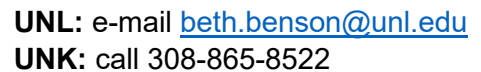

**UNMC:** call 402-559-2899 **UNO:** call 402-554-4357 **UNCA: call 402-472-7373** 

• Windows users can use Microsoft Edge, Mozilla Firefox, or Google Chrome. Macintosh users can use Mozilla Firefox, Chrome, or Safari to complete the enrollment.

### **Important!** Do not wait until the last minute to make your changes during the NUFlex Benefits Enrollment period. During periods of high usage, online enrollment may be temporarily unavailable or have slow response time. *You can update or remove plans as many times as you like during the enrollment period*.